# RadioMax Digital Quick User Guide

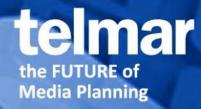

Copyright ©2014 Telmar Group Inc., all rights reserved

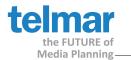

#### Introduction

RadioMax Digital is a Telmar Application that allows you to plan multiple Pandora Market Digital Radio campaigns, including Reach & Frequency results. RadioMax Digital results can be exported to Telmar ADplus for mixing with other Telmar planning tools.

#### **Getting Started**

- Open the RadioMax Digital application from the eTelmar home page from **One Stop** or by accessing the **Applications**, *Radio Folder*.
- Use the navigation pane on the lower left side to easily guide you through each step in building your Reach & Frequency plan, or use the **Go** menu
  - o Surveys, Briefing, Target and Dayparts, Markets, Stations, Calendar & Planning

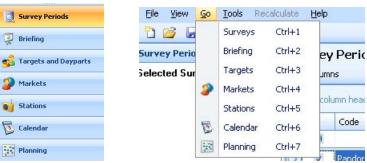

## **Survey Periods**

- Displays the current list of Pandora monthly surveys available
- Default sort order is alphabetical by **Code**. To sort by **Date Start**, click the column title
- Please note, you can only select one survey period at a time
- Check the box for the desired Pandora survey month

|     | Colum   | ns                          |                |                |            |
|-----|---------|-----------------------------|----------------|----------------|------------|
| Dra | g a col | umn header here to group by | that column    |                |            |
|     |         | Code                        | Survey period  | Date Start 🛛 👻 | Date End   |
| 8   |         |                             |                |                |            |
| >   | V       | Pandora March 2014          | Triton Digital | 2/27/2014      | 3/26/2014  |
|     |         | Pandora February 2014       | Triton Digital | 1/30/2014      | 2/26/2014  |
|     |         | Pandora January 2014        | Triton Digital | 1/2/2014       | 1/29/2014  |
|     |         | Pandora Holiday 2013        | Triton Digital | 12/5/2013      | 1/2/2014   |
|     |         | Pandora December 2013       | Triton Digital | 11/7/2013      | 12/5/2013  |
|     |         | Pandora November 2013       | Triton Digital | 10/10/2013     | 11/7/2013  |
|     | 1       | Pandora October 2013        | Triton Digital | 9/12/2013      | 10/10/2013 |
|     |         | Pandora September 2013      | Triton Digital | 8/15/2013      | 9/12/2013  |
|     | 1       | Pandora August 2013         | Triton Digital | 7/18/2013      | 8/15/2013  |
|     |         | Pandora July 2013           | Triton Digital | 6/20/2013      | 7/18/2013  |
|     |         | Pandora June 2013           | Triton Digital | 5/23/2013      | 6/20/2013  |
|     |         | Pandora May 2013            | Triton Digital | 4/25/2013      | 5/23/2013  |
|     | 127     | Pandora April 2013          | Triton Digital | 3/28/2013      | 4/25/2013  |

• Click **Briefing** in navigation bar to move forward

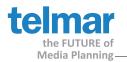

# Briefing

- Briefing tabs
  - o General: Plan Summary, Campaign Objectives and Campaign Period
  - o Spotlength: Displays spot length options
- General tab
  - o Plan Summary and Campaign Objectives
    - Fill in this sections to identify your plan. This will only appear on your printed/exported report cover page
  - o Campaign period
    - Select the campaign period by highlighting within the calendar
      - Click on the desired start date in the calendar for week 1
      - Click and drag to select multiple weeks, or
    - Enter dates in calendar field or use the drop down arrow
    - In the No. of weeks box, use the arrows to add/delete weeks
- Spotlength tab
  - o Allows the user to add/delete spots lengths to the rotation.
  - o For Pandora, only use the default spot length :30

| lan Summary                                                                       |                                    |                          | Campaign Objective                                            | es           |                 |  |
|-----------------------------------------------------------------------------------|------------------------------------|--------------------------|---------------------------------------------------------------|--------------|-----------------|--|
| Client<br>Agency<br>Manner<br>Maccount Execu<br>Nate<br>Nate<br>Status<br>Comment | tive                               |                          | Budget<br>Reach<br>GRPs<br>Effective Reach<br>Avg. Spotlength | 0 a          | at frequency of |  |
| Campaign per                                                                      | iod                                |                          |                                                               |              |                 |  |
| Campaign per<br>Start date                                                        | iod<br>6/24/2014 • End date 7/21/: | 2014 <b>•</b> No.        | of weeks 4 🛟                                                  |              |                 |  |
|                                                                                   |                                    | 2014 • No.<br>July, 2014 | of weeks 4 \$                                                 | August, 2014 |                 |  |

• Click Targets and Dayparts in the navigation bar to move forward

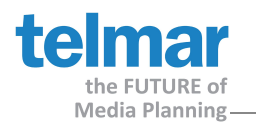

## **Targets and Dayparts**

- Targets tab
  - o Select a target from the **Standard** target list, or choose to select multiple standard or custom targets and toggle between them within the media schedule

| Τa  | arget    | s and Dayparts    |
|-----|----------|-------------------|
|     | New ta   | arget 🛛 🛅 Columns |
| T d | argets   | Dayparts          |
|     | lser Def | ined 💌            |
|     |          | Target            |
| 9   |          |                   |
|     | 🖃 Use    | er Defined        |
| >   | V        | * Adults 21+      |
|     | V        | * men 18-49       |
|     | 🖃 Sta    | ndard             |
|     |          | Boys 12-17        |
|     |          | Boys 6-11         |

- o Click the **New Target** button to create a new defined target by combining the demographic age breaks.
  - Select all targets to combine and then name the new target, Click OK
  - Custom targets appear with (\*) in the User Defined section
  - Custom targets can also be renamed or deleted (right click on target name to launch menu).

| User Defined    |                                |
|-----------------|--------------------------------|
| 🔽 * Women 18-49 |                                |
| -) Standard     | Delete target<br>Rename target |
| 🔲 Boys 12-17    | Honamo cargoe                  |
| 🔲 Boys 6-11     |                                |

- Once targets are created in a Pandora monthly survey, it remains.
- Custom targets are not transferable from survey to survey
- Dayparts tab
  - o Select dayparts from the list for the digital schedule
  - o Pandora data does not offer the option to create custom dayparts

| Τá | arge   | ets and Dayparts |  |
|----|--------|------------------|--|
| T  | ) Colu | Imns             |  |
| T  | argets | s Dayparts       |  |
|    | s      | Daypart          |  |
| 7  |        |                  |  |
| >  |        | MON-FRI 6AM-10AM |  |
|    |        | MON-FRI 10AM-3PM |  |
|    |        | MON-FRI 3PM-7PM  |  |
|    |        | MON-FRI 7PM-MID  |  |
|    |        | MON-FRI 6AM-7PM  |  |

• Click **Markets** in the navagation bar to move forward.

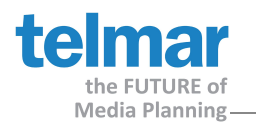

## Markets

- Use the **Target** drop down menu at the top of the screen to view target populations
  - o The market population figures will adjust accordingly as the user toggles between targets
  - o Default market sort order is alphabetical. To sort markets by population in, click the **Population** column title. (Scroll up if needed)
- Check mark the desired market(s) for the schedule
  - o In the **Planning and Calendar** screen, you will have the ability to customize which market(s) you want displayed
- Markets Graph Within navgation bar the target population (000) Graph apprears when markets are selected.

| Markets «                                        | Markets                                 |                |
|--------------------------------------------------|-----------------------------------------|----------------|
| New York-Metro                                   | Target Women 35-44 👻 📋 Columns Select A | 411            |
| Los Angeles-Metro                                | Market                                  | 📍 Population 💌 |
| Chicago-Metro                                    |                                         |                |
| 30000 -                                          | New York-Metro                          | 1,300,900      |
| 2500                                             | Los Angeles-Metro                       | 925,900        |
| 25000                                            | Chicago-Metro                           | 653,900        |
| s 20000 -                                        | San Francisco-Metro                     | 525,700        |
| 20000                                            | Dallas-Ft. Worth-Metro                  | 483,100        |
|                                                  | Houston-Galveston-Metro                 | 438,600        |
|                                                  | Atlanta-Metro                           | 411,100        |
| å 10000                                          | Washington DC-Metro                     | 404,600        |
| 5000                                             | Philadelphia-Metro                      | 341,200        |
|                                                  | Boston-Metro                            | 315,800        |
| O └── <mark>────────────────────────</mark> ──── | Miami-Ft. Lauderdale-Hollywood-Metro    | 302,800        |
| Women 35-44 * Adults 21+                         | Detroit-Metro                           | 298,400        |
|                                                  | Seattle-Tacoma-Metro                    | 285,600        |

• Click **Stations** in the navigation bar to move forward

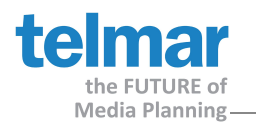

## **Stations**

- At the top of the screen, use the drop down menu(s) to view target audience details for the selected daypart
- For each market, click the station to be included in your plan. Each station must be checked.
- Stations Graph Within navgation bar the target reach (000) Graph apprears when markets stations are selected.
- Click on the **Columns** button to add/remove your column headers. Scroll to the right to see additonal columns (if needed)

| <ul> <li>User can sort the stations in the screen by any daypart column (</li> </ul> | .g. AQH%, Re | each %) |
|--------------------------------------------------------------------------------------|--------------|---------|
|--------------------------------------------------------------------------------------|--------------|---------|

| Stations «                            | Stations                                                                |              |                   |                       |
|---------------------------------------|-------------------------------------------------------------------------|--------------|-------------------|-----------------------|
| W.Reach 👻                             | E Daypart MON-FRI 6AM-10AM - Target * A                                 | dults 21+    | - Filter ALL      | •                     |
| 695,004 697,484<br>700,000<br>600,000 | Columns                                                                 |              |                   |                       |
| 500,000                               | Station                                                                 | AQH% 👻 AQH   | W.Reach % W.Reach | Time listened Share % |
| 400,000                               |                                                                         |              |                   |                       |
| 300,000                               | Market: Chicago-Metro (Stations=1) [Sample 0, Population 62     PACH-SM | 0.5 % 30,763 | 6.3 % 393,660     | 0 1:33 100.0 %        |
| 200,000 -                             | Market: Los Angeles-Metro (Stations=1) [Sample 0, Population]           | n 8703900]   |                   |                       |
| 100,000                               | PALA-SM                                                                 | 0.6 % 55,807 | 8.0 % 695,004     | ¥ 1:36 100.0 %        |
| 100,000                               | Market: New York-Metro (Stations=1) [Sample 0, Population 1             | 12716500]    |                   |                       |
| PACH-SM                               | PANY-SM                                                                 | 0.4 % 50,074 | 5.5 % 697,484     | 1:26 100.0 %          |
| PACH<br>PALA                          |                                                                         |              |                   |                       |

• Click Calendar in the navigation bar to move to forward

#### **Radio Plan Pane**

• Use the Radio Plan pane to review your Pandora digital planning summary details.

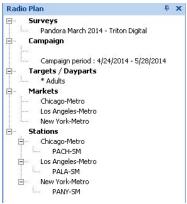

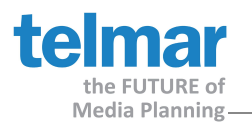

# Calendar

• Use the green shaded area to enter the total number of spots by week

|    |       |                  |             |       | -)     |       |       |        |        |
|----|-------|------------------|-------------|-------|--------|-------|-------|--------|--------|
| Ma | arkel | t                | *           | Spots | Apr 24 | May 1 | May 8 | May 15 | May 22 |
| Θ  | Chio  | tago-Metro       |             | 12    | 4      | 0     | 4     | 0      | 4      |
|    | St    | ation            |             |       |        |       |       |        |        |
|    | Θ     | PACH-SM          |             | 12    | 4      | 0     | 4     | 0      | 4      |
|    |       | Daypart          | Spot Length |       |        |       |       |        |        |
|    |       | MON-FRI 6AM-10AM | 30          | 6     | 2      | 0     | 2     | 0      | 2      |
|    |       | MON-FRI 10AM-3PM | 30          | 6     | 2      | 0     | 2     | 0      | 2      |
| Θ  | Los   | Angeles-Metro    |             | 19    | 4      | 5     | 0     | 5      | 5      |
|    | St    | ation            |             |       |        |       | -     |        | 1      |
|    | Θ     | PALA-SM          |             | 19    | 4      | 5     | 0     | 5      | 5      |
|    |       | Daypart          | Spot Length |       |        |       |       |        |        |
|    |       | MON-FRI 6AM-10AM | 30          | 4     | 4      | 0     | 0     | 0      | 0      |
|    |       | MON-FRI 10AM-3PM | 30          | 15    | 0      | 5     | 0     | 5      | 5      |
| Θ  | Nev   | v York-Metro     |             | 20    | 7      | 5     | 0     | 0      | 8      |
|    | St    | ation            | *           |       |        |       |       | -      |        |
|    | Θ     | PANY-SM          |             | 20    | 7      | 5     | 0     | 0      | 8      |
|    |       | Daypart          | Spot Length |       |        |       |       |        |        |
|    |       | MON-FRI 6AM-10AM | 30          | 15    | 7      | 0     | 0     | 0      | 8      |
|    |       | MON-FRI 10AM-3PM | 30          | 5     | 0      | 5     | 0     | 0      | 0      |

• Click **Planning** in the navigation bar to move to forward

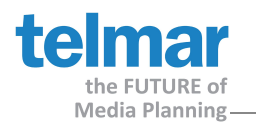

# Planning

- Planning Grid Top of the screen. Listing each station details
- Summary Grid Bottom of the screen. Listing target audience total markets campaign results.
- Use the green shaded area to enter station details within the Planning Grid
  - o User can add Cost per Spot, CPP, or CPM (scroll to right of screen)
  - User can also adjust to Spots or GRPs from this screen by week. Review *Impressions* to make sure it matches your desired digital schedule. If adjustments are made in the *Totals (X weeks)* screen view, then RadioMax Digital will spread spot or GRP weight evenly across all weeks.
- Click within the **Target** window to switch between target audiences results.
- Click within the **Week** window to view individual week or Total (X weeks) results.
- Click on the **Columns** icon to customize your planning and summary grid column headers
- Click on the **Week View** to get a quick view your results by week. Click **Close** to return to previous window
- As you make changes to the planning grid, the word **Recalculate** will usually be yellow (auto calucation). If the word **Recalculate** turns red, you must click on it to recalculate the schedule manually

| argets: | * Adults                  | 👻 Week: Tota | l (5 weeks) 👻 👖 | Columns 🕶 😽 | Receiculate V | Veel | < view    |       |       |       |
|---------|---------------------------|--------------|-----------------|-------------|---------------|------|-----------|-------|-------|-------|
| ichedu  | le 1                      |              |                 |             |               |      |           |       |       |       |
| 1arket  | Station                   |              |                 |             |               |      |           |       |       |       |
| Day     | part description          | Days         | Time            | Spot. Len.  | Discount %    |      | Spots per | Spots | GRPs  | AQH   |
| -       |                           |              |                 |             |               |      |           |       |       |       |
| ΞM      | larket: Chicago-Metro     |              |                 |             |               |      |           |       |       |       |
| 6       | Station: PACH-SM          |              |                 |             |               |      |           |       |       |       |
|         | MON-FRI 6AM-10AM          | MON-FRI      | 6AM-10AM        | 30          |               | 0    | 0         | 6     | 3.9   |       |
|         | MON-FRI 10AM-3PM          | MON-FRI      | 10AM-3PM        | 30          |               | 0    | 0         | 6     | 6.3   |       |
|         |                           |              |                 |             |               |      |           | 12    | 10.3  | 60,   |
| 1 [     |                           |              |                 |             |               |      |           | 12    | 10.3  | 60,   |
| ΞM      | larket: Los Angeles-Metro |              |                 |             |               |      |           |       |       |       |
| 6       | Station: PALA-SM          |              |                 |             |               |      |           |       |       |       |
|         | MON-FRI 6AM-10AM          | MON-FRI      | 6AM-10AM        | 30          |               | 0    | 0         | 4     | 3.3   |       |
|         | MON-FRI 10AM-3PM          | MON-FRI      | 10AM-3PM        | 30          |               | 0    | 0         | 15    | 19.3  |       |
|         |                           |              |                 |             |               |      |           | 19    | 22.6  |       |
| ĪĒ      |                           |              |                 |             |               |      |           | 19    | 22.6  | 118   |
| ΞM      | larket: New York-Metro    |              |                 |             |               | _    |           |       |       |       |
| 6       | Station: PANY-SM          |              |                 |             |               |      |           |       |       |       |
|         | MON-FRI 6AM-10AM          | MON-FRI      | 6AM-10AM        | 30          |               | 0    | 0         | 15    | 7.4   |       |
| 1       | MON-FRI 10AM-3PM          | MON-FRI      | 10AM-3PM        | 30          |               | 0    | 0         | 5     | 4.4   |       |
|         |                           |              |                 |             |               |      |           | 20    | 11.8  | 84,   |
| I       | L                         |              |                 |             |               |      |           | 20    | 11.8  | 84,   |
|         |                           |              |                 |             |               | _    |           |       |       | - 313 |
|         | III                       |              |                 |             |               |      |           |       |       |       |
|         |                           |              |                 | Total Cost  | Discount      |      | Spots per | Spots | GRP's | AC    |
| * Adu   | ults                      |              |                 |             | 0             | 0    | (         | 51    | 14.3  | -     |

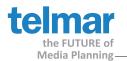

### Print Preview and Exporting

- From Planning screen go to the File menu and then select Campaign Flighting
- The **Preview** window of the campaign opens, displaying details from the planning gird and summary grid.
  - o Within this **Preview** window, go to the **File** menu, click on **Export Document** and then select XLS file or XLSX file (preferred format).
    - To minimize formatting, it is suggested the user export the campaign to Excel, versus directly printing the campaign or exporting to PDF
  - o Save the file on the **C: Client drive** (your computer, not the eTelmar cloud)
  - o Click Yes when asked "Do you want to open this file" or No to open file later
  - o If Yes, then Excel opens your schedule for review
  - o When done, Exit Excel by closing the window (Click the X)
  - o Now close the Preview window (Click the X)
- Printing multiple targets
  - After the first target audience report has been saved and exported, the user <u>must switch targets</u> in the **Planning** screen to show station results (Recalculate if necessary). Then follow the steps of Export again. Save new exported file with new target name.

| New           | Ctrl+N       |     | Elle View Background |                                                             |                | -          |                    |  |
|---------------|--------------|-----|----------------------|-------------------------------------------------------------|----------------|------------|--------------------|--|
| <u>O</u> pen  | Ctrl+0       | Ы   |                      | י או איז איז איז איז איז איז איז איז איז איז                |                |            | <mark>22</mark> ș  |  |
| ⊆lose         |              | Ta  |                      |                                                             |                |            |                    |  |
| Change cam    | paign survey | S   |                      |                                                             |                |            |                    |  |
| 193000        | ch lu c      |     | -                    | Survey Name :                                               | Pandora May 21 | )          | Campaign :         |  |
| <u>S</u> ave  | Ctrl+S       | Ep. |                      | Description :<br>Advertiser :                               | Triton Digital |            | Week :<br>Period : |  |
| Save As       |              |     |                      | Advertiser :<br>Brand :                                     |                |            | Period :           |  |
| 5010 [[5      |              | _   |                      | Target :                                                    | Women 25-34    | _          |                    |  |
| Open Cost F   | ile          |     | -                    | ruger.                                                      | Women 25 51    |            |                    |  |
| Save Cost F   |              |     |                      | Campaign Flighting                                          |                |            | _                  |  |
| Save Cust P   | lie As       | T   |                      | Day part description                                        | Days           | Time       | Spot. Len.         |  |
| Print         | Ctrl+P       |     |                      | Market: Chicago-Metro                                       |                |            |                    |  |
| Conc          | Cuttr        | -   | ts                   | Station: PACH-SM                                            |                |            |                    |  |
| Print Preview | V            |     |                      | MON-FRI 6AM-10AM                                            | MON-FRI        | 6AM-10AM   | 30                 |  |
|               |              |     |                      | Station - PACH-SM Total :                                   |                |            |                    |  |
| Campaign Fl   | ighting      |     |                      | Market - Chicago-Metro Total :<br>Market: Los Angeles-Metro |                | -          |                    |  |
| -             |              |     |                      | Station: PALA-SM                                            |                |            |                    |  |
| Daypart Rep   | port         |     |                      | MON-FRI 6AM-10AM                                            | MON-FRI        | 6AM-10AM   | 30                 |  |
| -             |              |     |                      | Station - PALA-SM Total :                                   | -10141141      | OPEN LOWIN |                    |  |
| Export DAU    |              |     |                      | Market - Los Angeles-Metro Total:                           |                |            |                    |  |

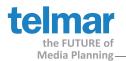

## Saving

- To save file to one of the eTelmar cloud drives, go to File menu and select Save As
  - o X drive (Individual user)
  - o O drive (company shared drive)
  - o R drive (corporate shared drive across multiple offices e.g. LA, Chicago, NY)
- Enter file name, file is saved with a .cmp extension
- Click Save

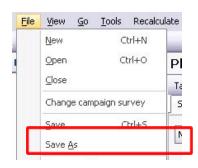

#### **Export Schedule for Mixing**

- Go to File menu and click Export DAU to export your schedule to ADplus for mixing.
- Select an eTelmar cloud (X, O, or R drive)
- Enter file name, file is saved with a .dau extension
- Click Save

| File | ⊻iew          | <u>G</u> o      | <u>T</u> ools | Recalculate |
|------|---------------|-----------------|---------------|-------------|
|      | New           |                 | C             | trl+N       |
|      | <u>O</u> pen  |                 | C             | trl+0 P     |
|      | ⊆lose         |                 |               | т           |
|      | Chang         | e cam           | paign su      | rvey        |
|      | <u>S</u> ave  |                 | C             | trl+S       |
|      | Save <u>A</u> | <u>l</u> s      |               |             |
|      | Open          | Cost F          | ile           |             |
|      | Save (        | Cost F          | ile As        | 5           |
|      | Print         |                 | C             | itrl+P      |
|      | Print P       | re <u>v</u> iev | v             |             |
|      | Campa         | aign Fl         | ighting       |             |
|      | Daypa         | rt Rep          | ort           |             |
| L    | Export        | DAU             |               |             |
|      | E <u>x</u> it |                 |               | -           |